## **Cedarbrae Collegiate Instruction Sheet – Online Course Selection Guide for Students Not Returning**

This step-by-step guide will help you complete online course selection using the myBlueprint website.

### **Complete this process between February 12th to March 1st, 2024**

### **1) VISIT<https://schoolweb.tdsb.on.ca/cedarbraeci/Guidance/Course-Selection> Click on the myBlueprint link.**

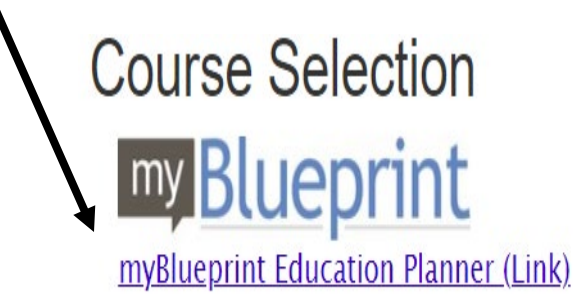

### **2a) EXISTING USER: If you have used myBlueprint before and**

#### **have an existing account.**

- Select School Account Login and login with your TDSB credentials (The same way you would log into a school computer)
- If you have not logged in like this before, follow the instructions that come up on the screen

### **2b) NEW USER: If you are a New myBlueprint User or New to the school,**

#### **you are**

#### **required to create a new account. You can create an account by following these steps:**

- 1. Click on the myBlueprint link **[www.myBlueprint.ca/tdsb](https://education.myblueprint.ca/tdsbgrade8/clkn/http/www.myblueprint.ca/tdsb)**.
- 2. Click **School Account Login**, if you see that button, and log in with your school username/password (same as you would use to log in on a school computer)
- 3. Don't see a School Account Login option? Click **Sign Up**
- 4. Select **your school** from the dropdown list and click **Create Account**
- 5. Select **Students** and click **Continue**
- 6. Select your grade, click **Continue**
- 7. Enter your **Provincial Education Number (i.e., OEN you can find this on your report card)** and **Date of Birth,** click **Continue**
- 8. Fill out the sign-up form and click **Create Account**

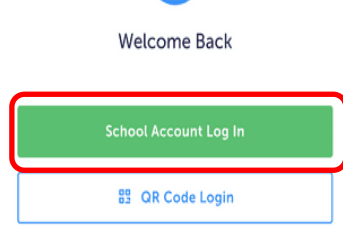

m

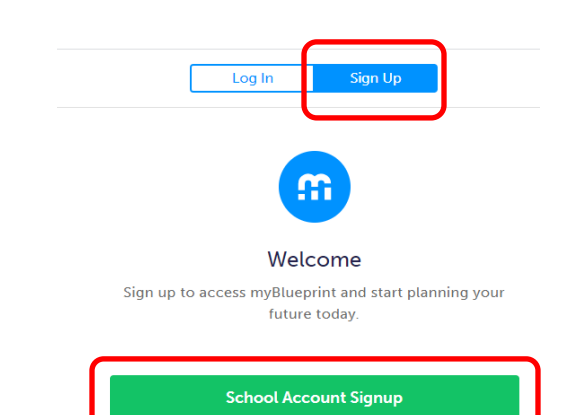

## **Cedarbrae Collegiate Instruction Sheet – Online Course Selection Guide for Students Not Returning**

### **3. Not returning next year.**

1) From your **Dashboard**, click on the **Not returning next year?** button that appears in the High School Progress box. **High School Progress** 

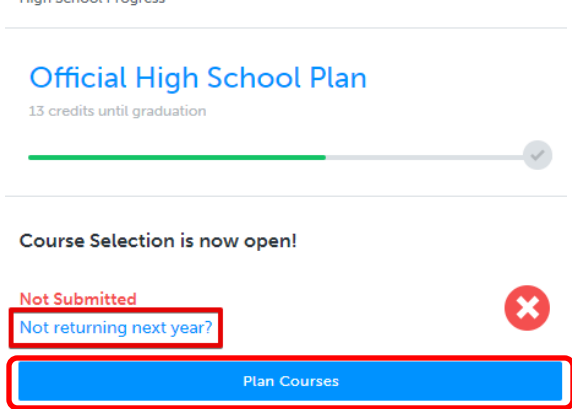

**OR** From your **Dashboard**, click on the **Plan Courses** button that appears in the High School Progress box. The button will say **Plan Courses** if course submission has not yet been enabled at your school.

Click on Not **returning next year** button that appears at the top of the High School Plan.

# **High School**

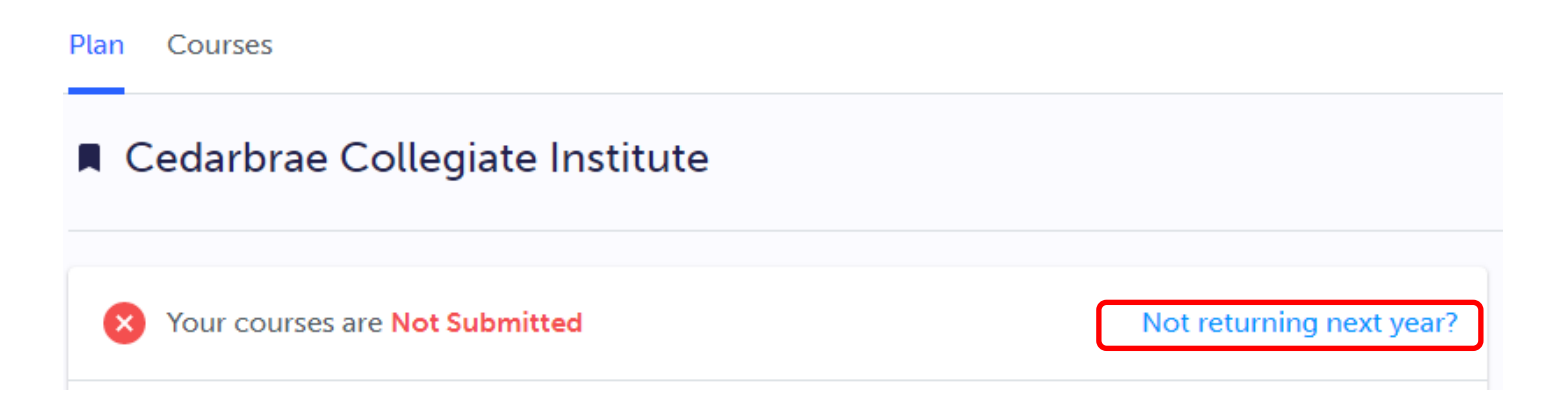

# **Cedarbrae Collegiate Instruction Sheet – Online Course Selection Guide for Students Not Returning**

2) Select the option that suits your pathway and press confirm

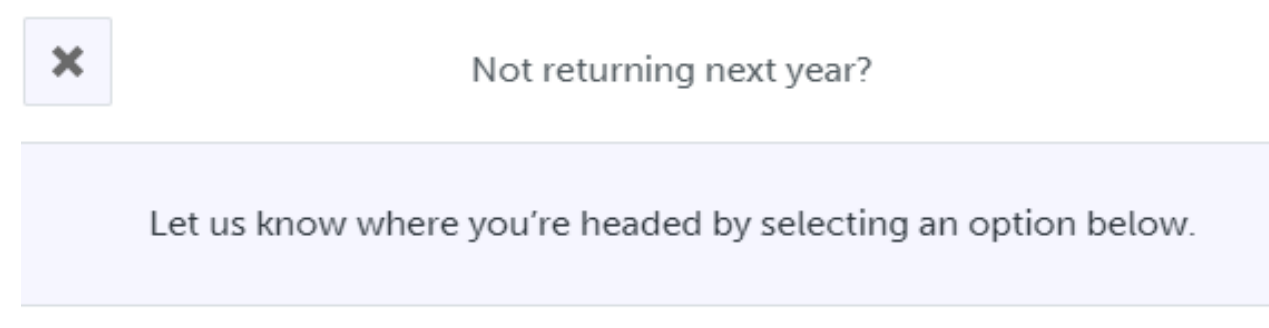

Courses you have added for next year will not be submitted.

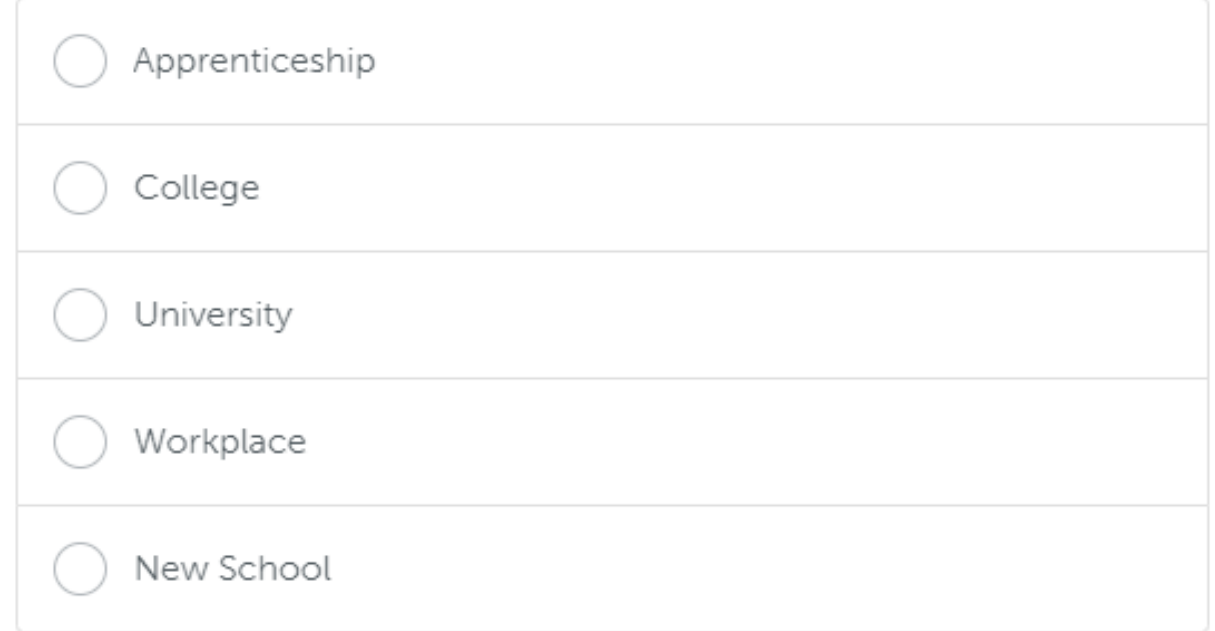

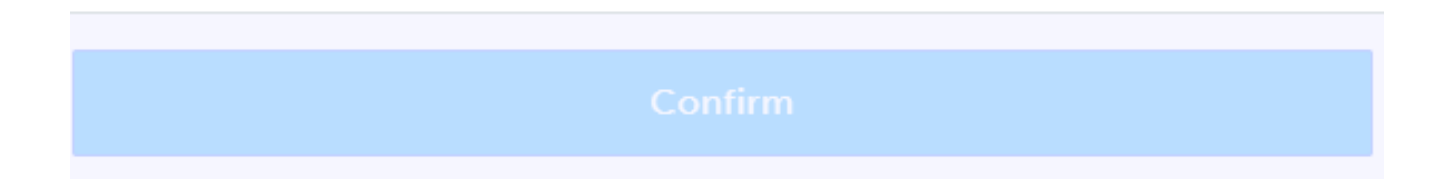

# **YOU'RE DONE!**